Chapter 3-01

### COMPENSATION CHANGES

This section of the manual will provide information about processing Compensation Changes.

- 1. In the Search Box enter the **Employee #** or **Employee Last Name**
- 2. Click the Domino Icon **and select Compensation**, then hover over **Request Compensation** change, and select.
- 3. For Non-US Employees you must enter the **Effective Date** for the change. For all US Employees, the **Effective Date** will auto populate with the next US Payroll date. If this needs to be any other date other than the set payroll, you can uncheck the box and it will be open.
- 4. Select **for the Reason** option and select the Request Compensation Change Base Salary **Change**
- 5. Using the scroll bar, select the appropriate Compensation Change Reason:
	- Base Salary Change > Acting Up (EU Only)
	- Base Salary Change > Brought to a Minimum
	- Base Salary Change > Correction
	- Base Salary Change > Cost of Living Adjustment (EU Only)
	- Base Salary Change > General Wage Increase
	- Base Salary Change > Job Reclassification
	- Base Salary Change > Market External Adjustment
	- Base Salary Change > Market Internal Adjustment
	- Base Salary Change > Merit
	- Base Salary Change > Partial Pay During LOA
	- Base Salary Change > Progression Increase
- 6. Employee should automatically populate
- 7. Select

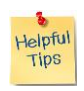

*Note*: You will then be brought to the **Request Compensation Change** screen where you will be able to make every type of Compensation Change. This frame will become very familiar with your usage. Remember, not ever reason will be applicable for every type of transactions.

Following the table below, you can walk through the items in this panel:

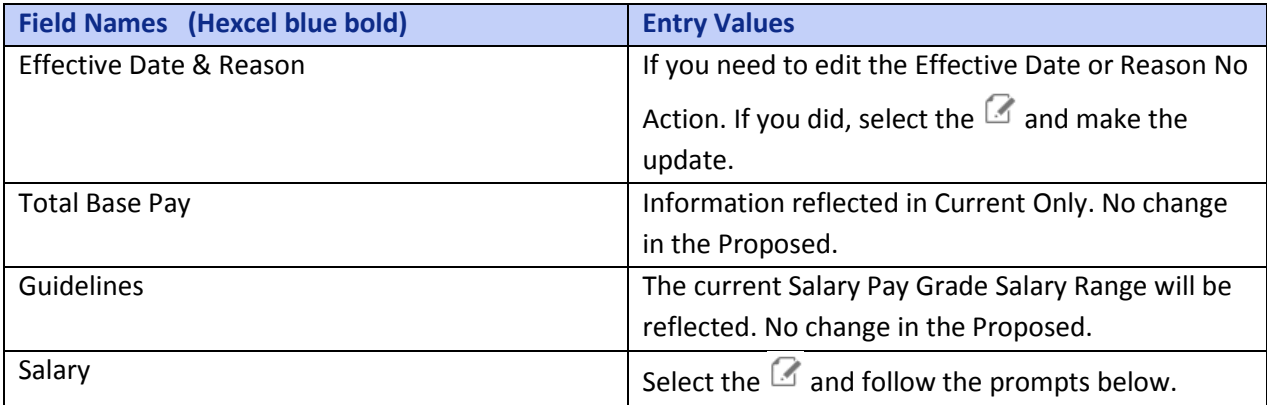

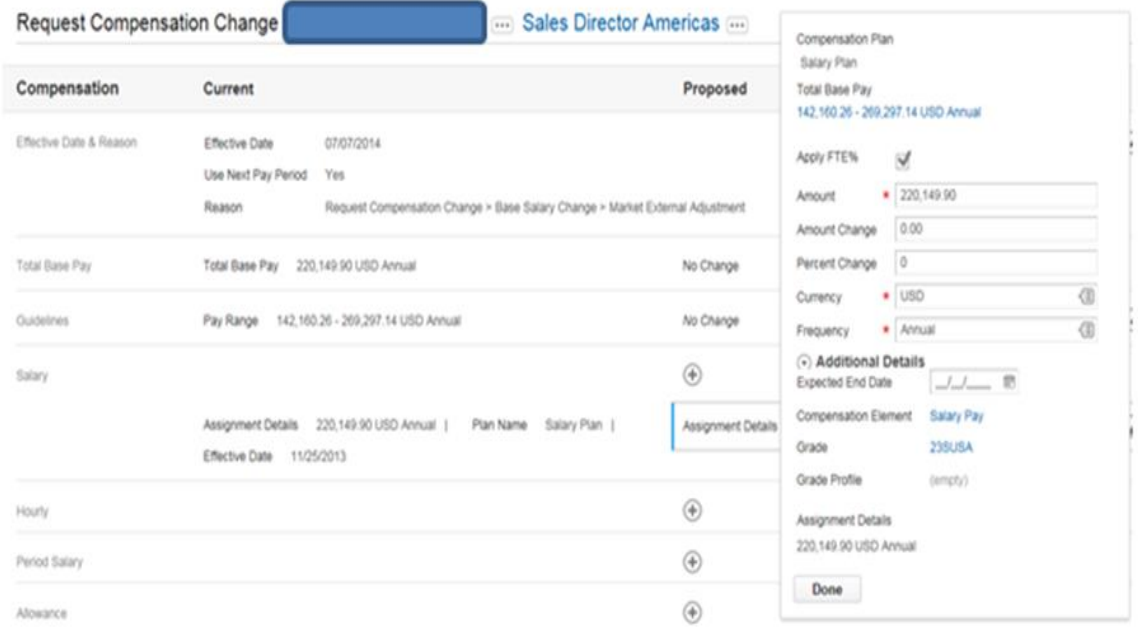

### Chapter 3-01

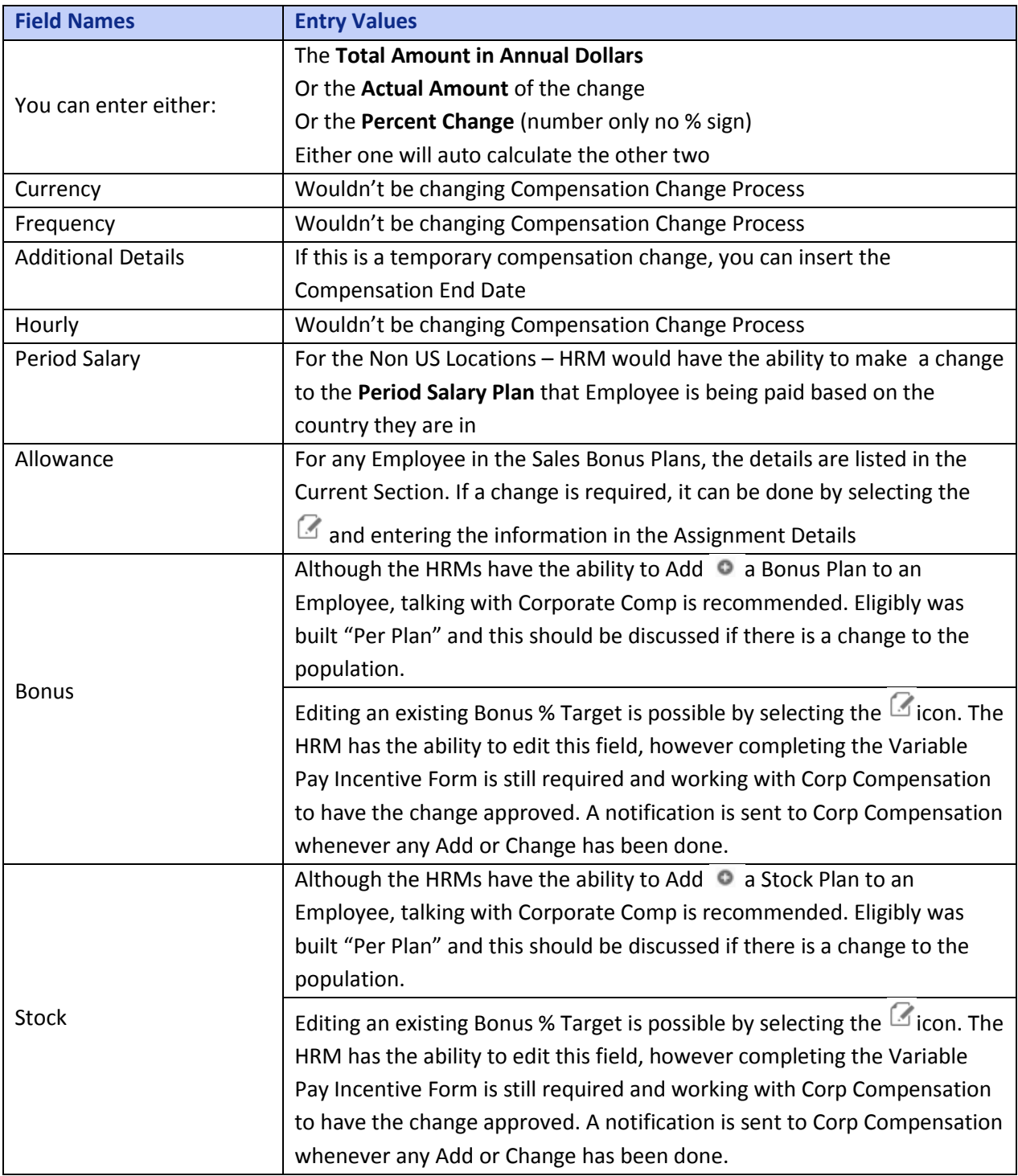

#### Submit

As with all transactions in Workday, this follows the set Business Process for notifications and approvals. A compensation change would be sent next to the Employee's Manager for approval.

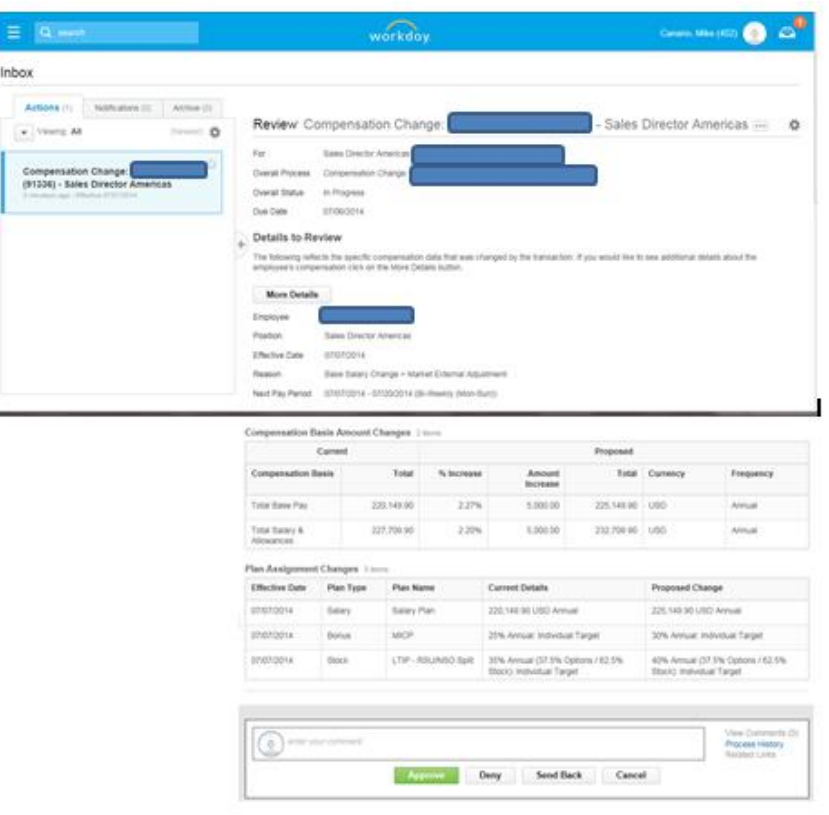

Once the Manager reviews and is ok with request, they can hit **Approve** and then the transaction is complete and routes to the HR partner.

The HR Partner will then have an **Action** to **Edit the Service Date.**

#### Inbox

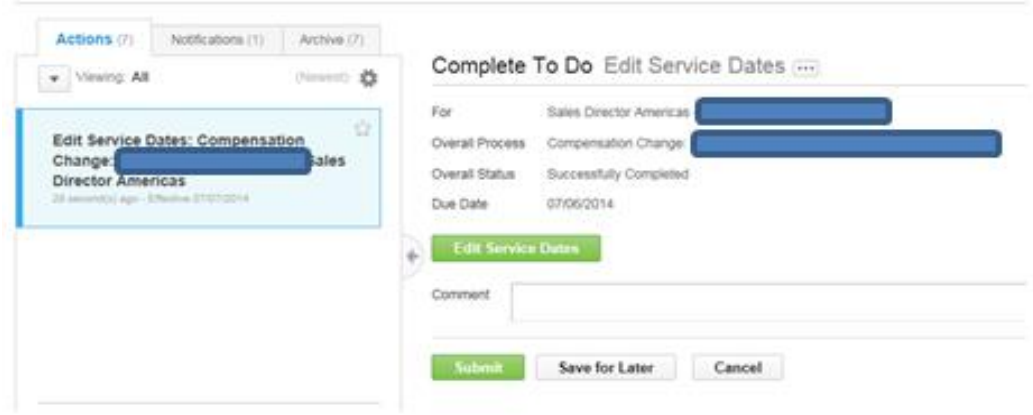

### Chapter 3-01

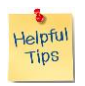

*Note*: The **Company Service Date** equals the **Anchor Date.** The HR Partner should advance this date to March  $1<sup>st</sup>$  of the following year.

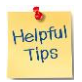

*Note*: If the increase occurs during the months of November through January, the Anchor date stays the same – as this occurs during the year end planning cycle.

Select the after the **Worker Search** box.

This allows you to search for the worker either by:

- Workers by Manager's Supervisory Organization
- Workers by Manager
- Workers by Location

Once you have the Employee, you will then edit the Company Service Date to 3/1/**2015**

Hit Submit

You will see which means you have successfully completed the compensation change.

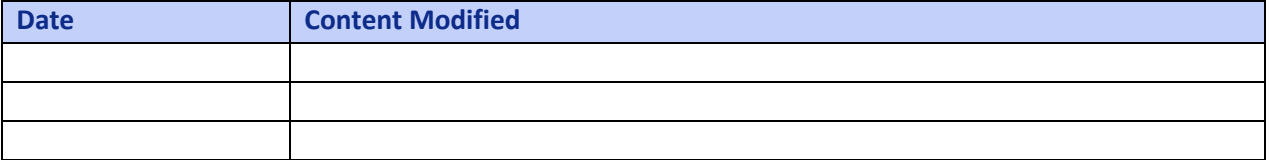